# **Goizueta Business Library**

Creating Bridges to Knowledge

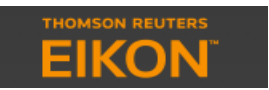

# **Creating Custom M&A Deal Searches**

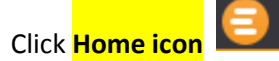

Click **Search Tools>**click **Advanced Search Tools>click Asset Classes>**click **Advanced Search** – which brings you to the **EIKON** 

#### **Search Tools** page

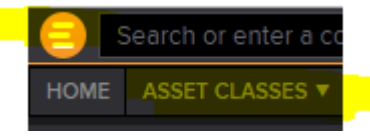

Under **Companies, Equities & Funds** section, click **Mergers & Acquisitions**

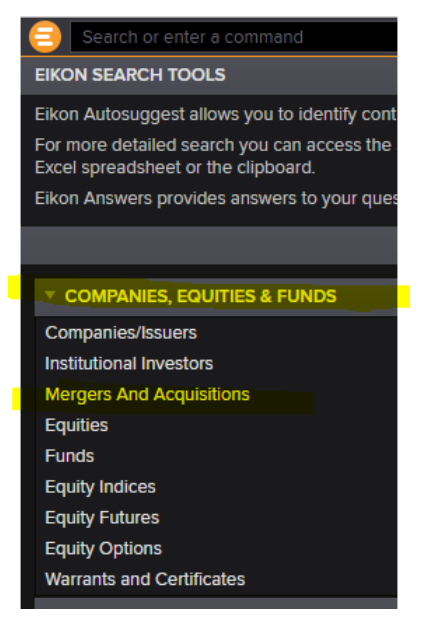

#### This brings you to the **M&A Deals Search/Filter Template**

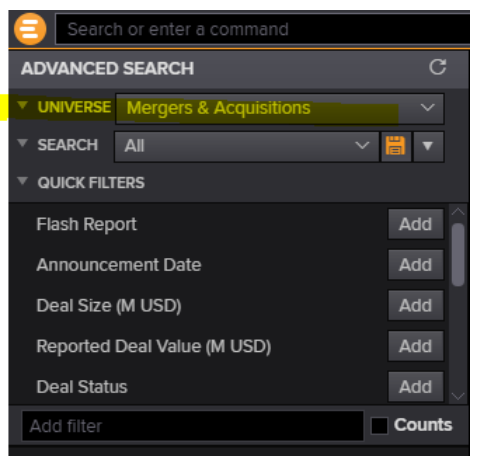

**Quick Filters** –most frequently used filters. Click on the filter, e.g. Announcement Date" or click **Add** to the right to customize your search

**Add Filter** box – click in the box to view additional filter options, e.g. EBIT Multiple, EBITDA Multiple, Sales Multiple, Deal Size, Deal Attitude, % Acquired, etc.

## **TIP**

Check the **Counts** box and each of your filters will display with the record count

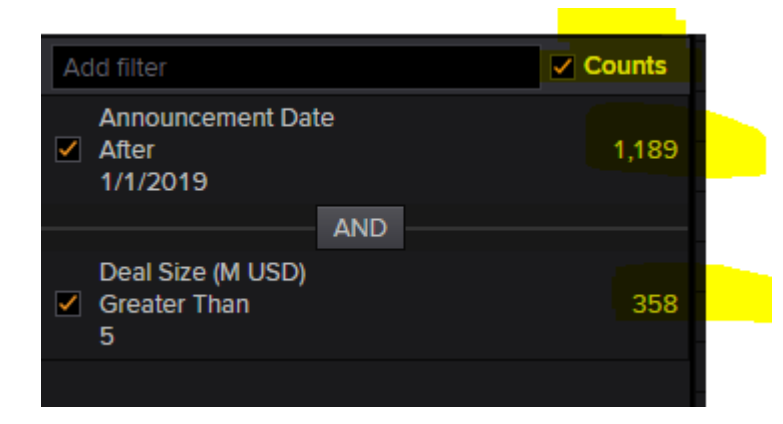

### **Viewing/Refining/Downloading Results**

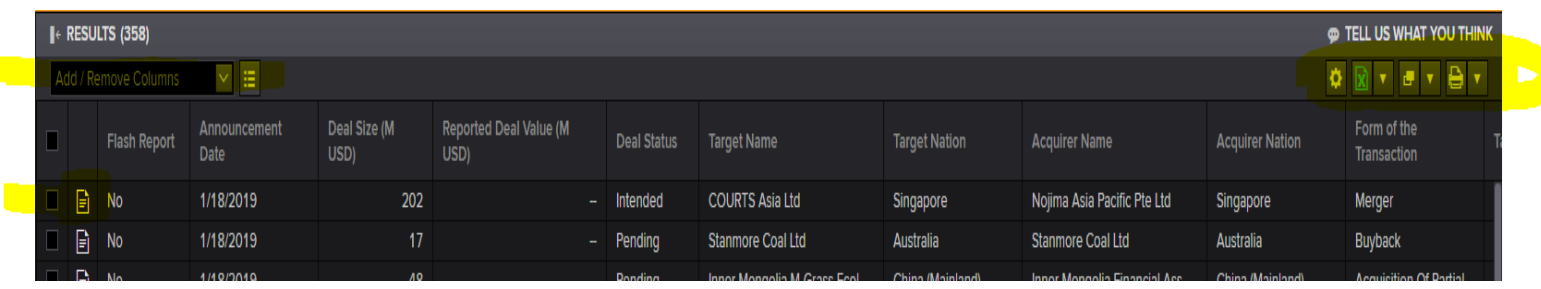